## **Health Passport Account Setup Guide**

*Secure Provider Portal*

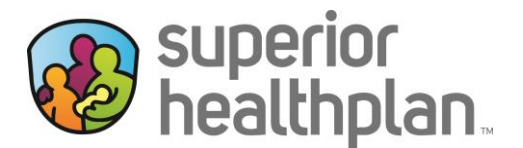

To create a Health Passport account using [Superior's Secure Provider Portal](https://www.superiorhealthplan.com/providers/login.html) please follow the steps below:

1. Go to [FosterCareTX.com](http://www.FosterCareTX.com) and select **Login**.

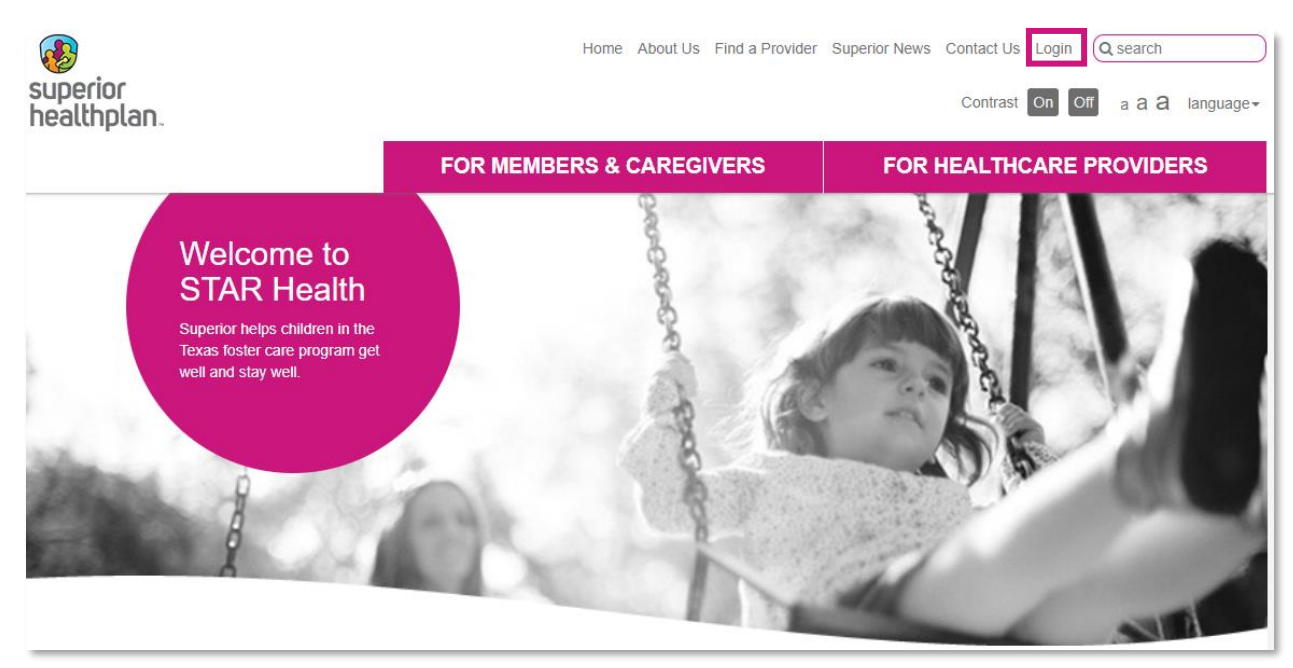

2. In the drop down select **Provider** and click **Submit**.

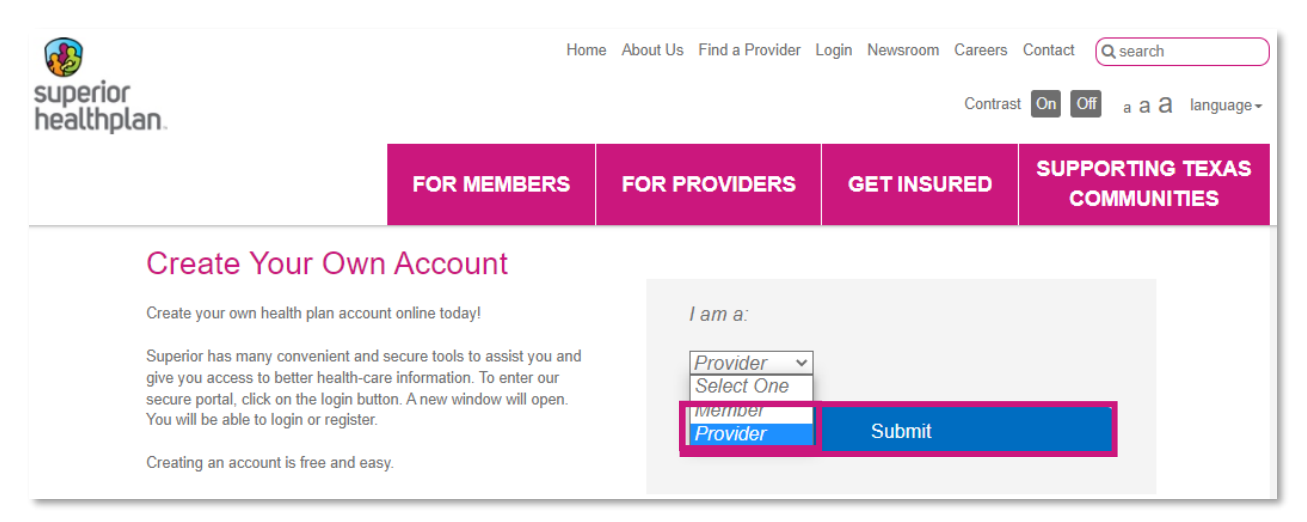

3. Click on **Create New Account**.

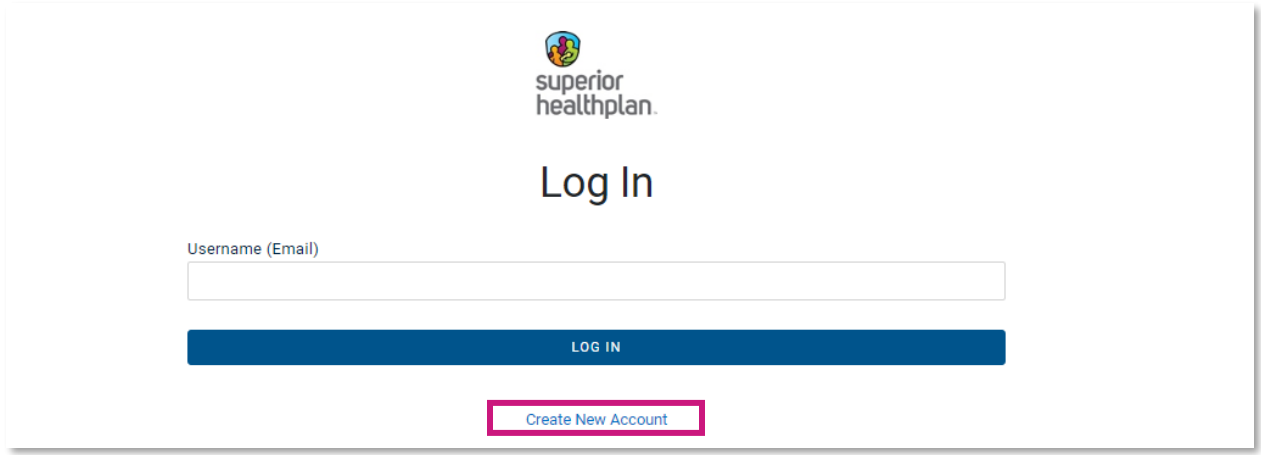

4. Enter your information in the required fields. Make sure your name is entered exactly as it is displayed on IMPACT. Click on **Create Account**.

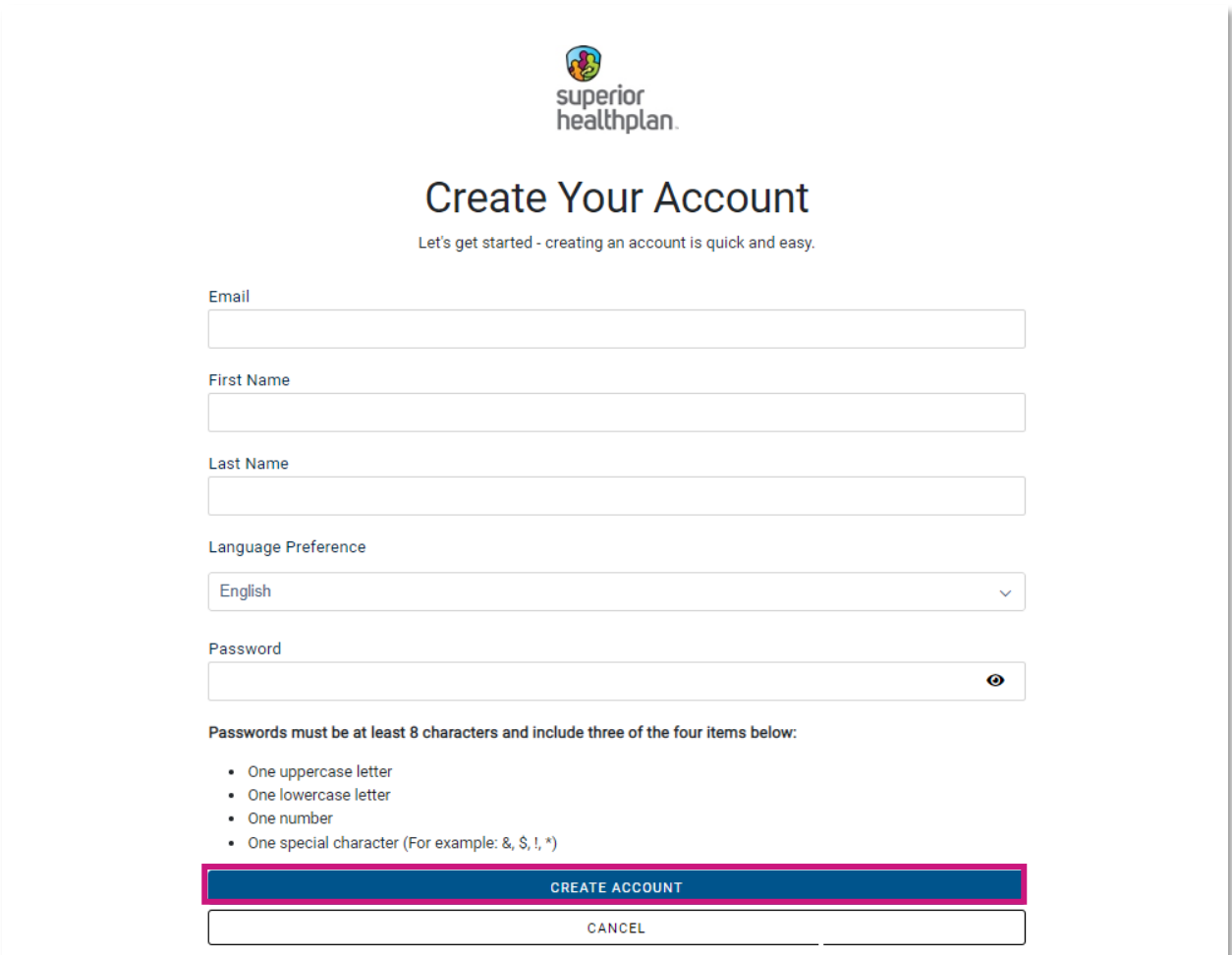

5. After submitting your information, the screen will display the following message asking you to check your inbox for the activation email.

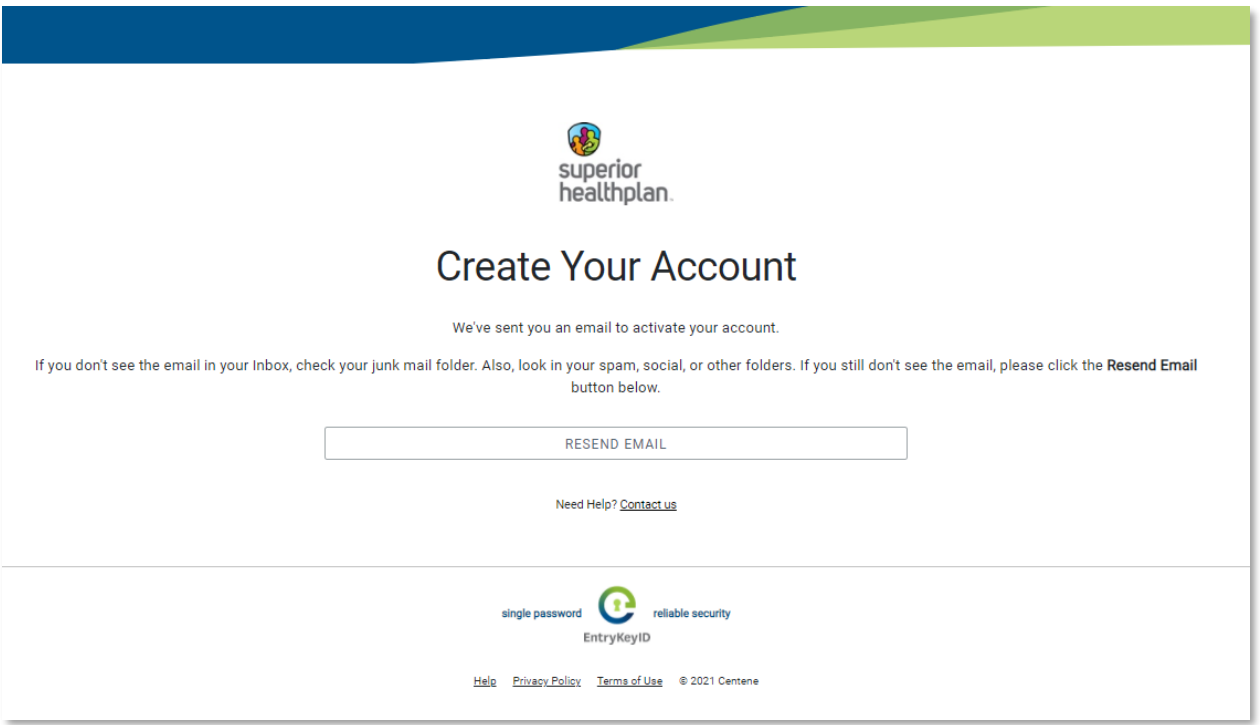

6. Go to the email you utilized to create your account, and open the email from [no-reply@mail.entrykeyid.com](mailto:no-reply@mail.entrykeyid.com). Click on **Activate Your New Account** within the activation email.

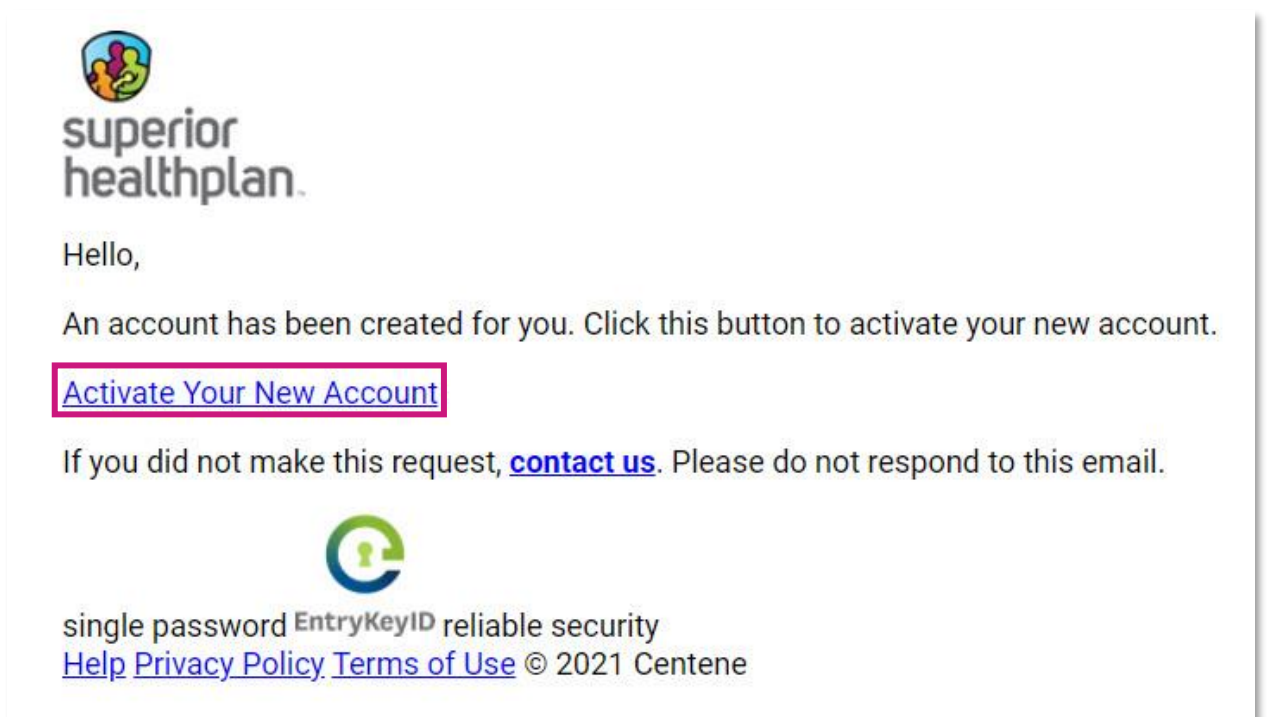

7. You will be re-directed to the portal, and the **Success** window will populate. Select **Log In To Register**.

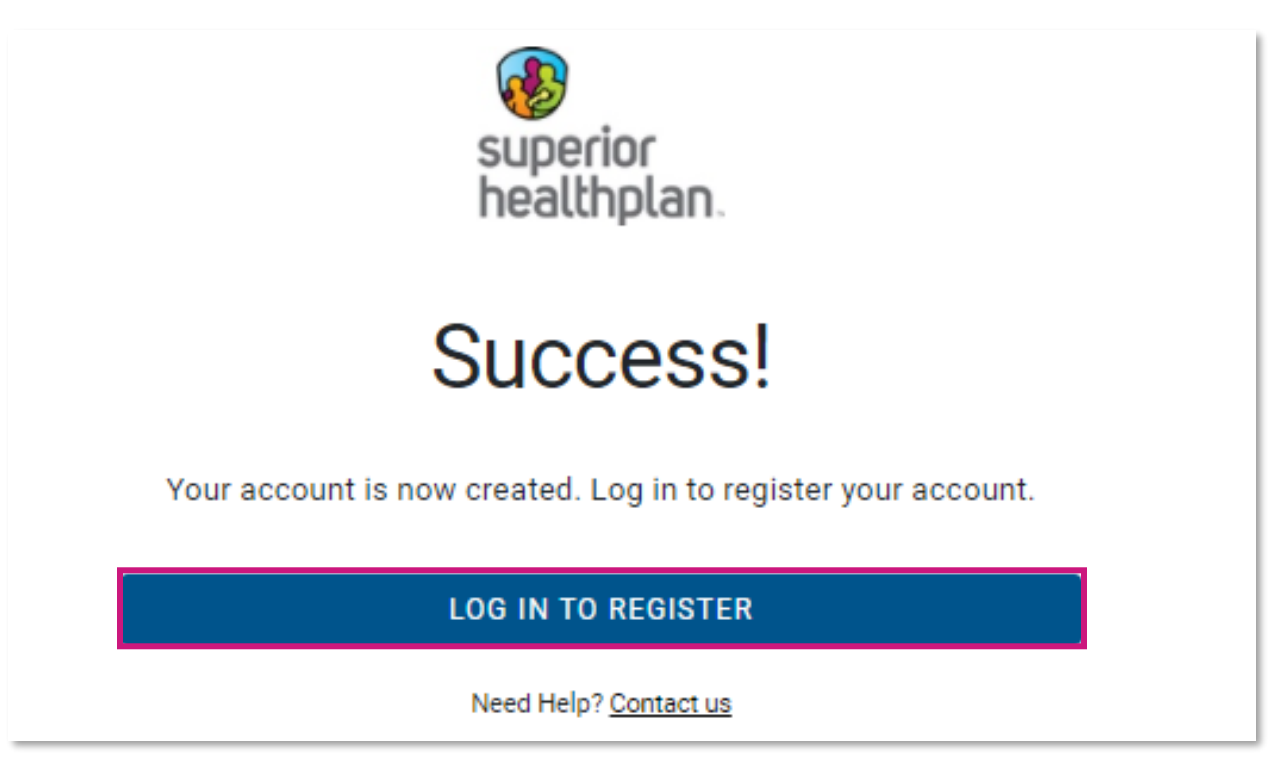

8. Enter your **Username (Email)** and **Password** and select **Log In**.

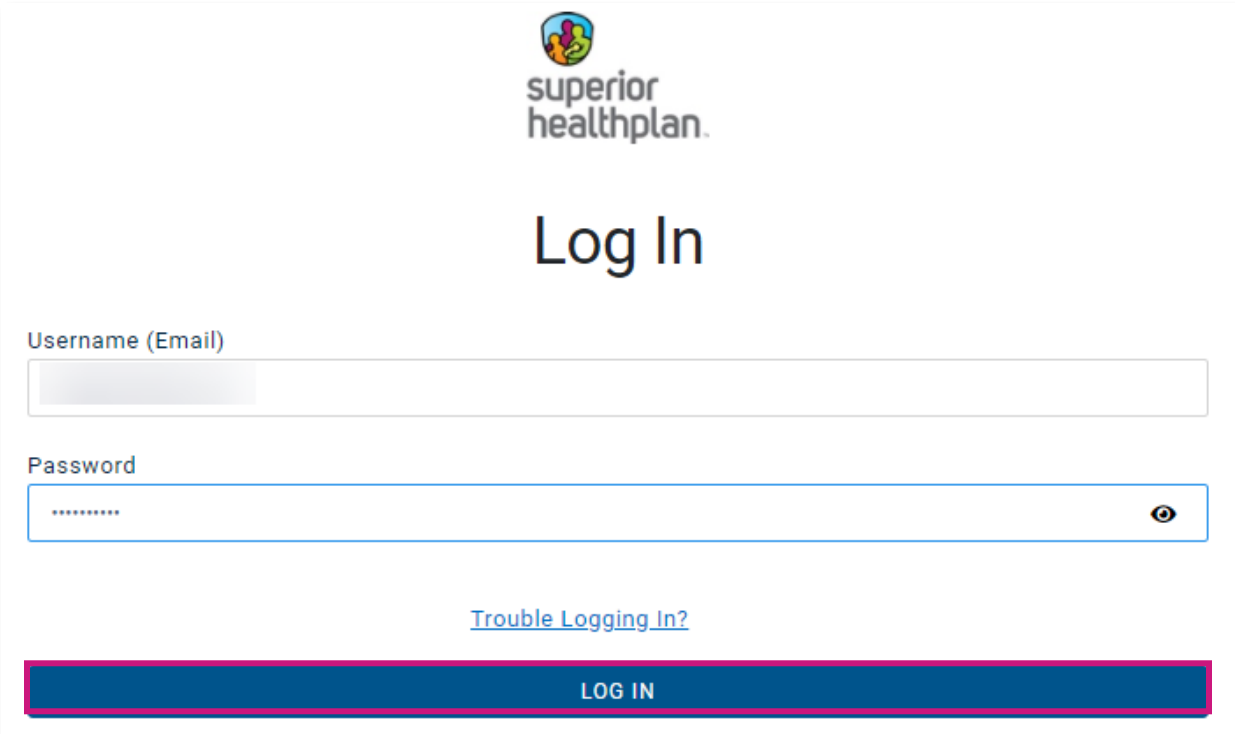

- 9. Complete the **Provider Registration** form and click **Submit**.
	- Ensure **Impact Person ID (PID)** and **Zip Code** are entered exactly the way they are displayed on IMPACT. To avoid errors do not copy and paste information.

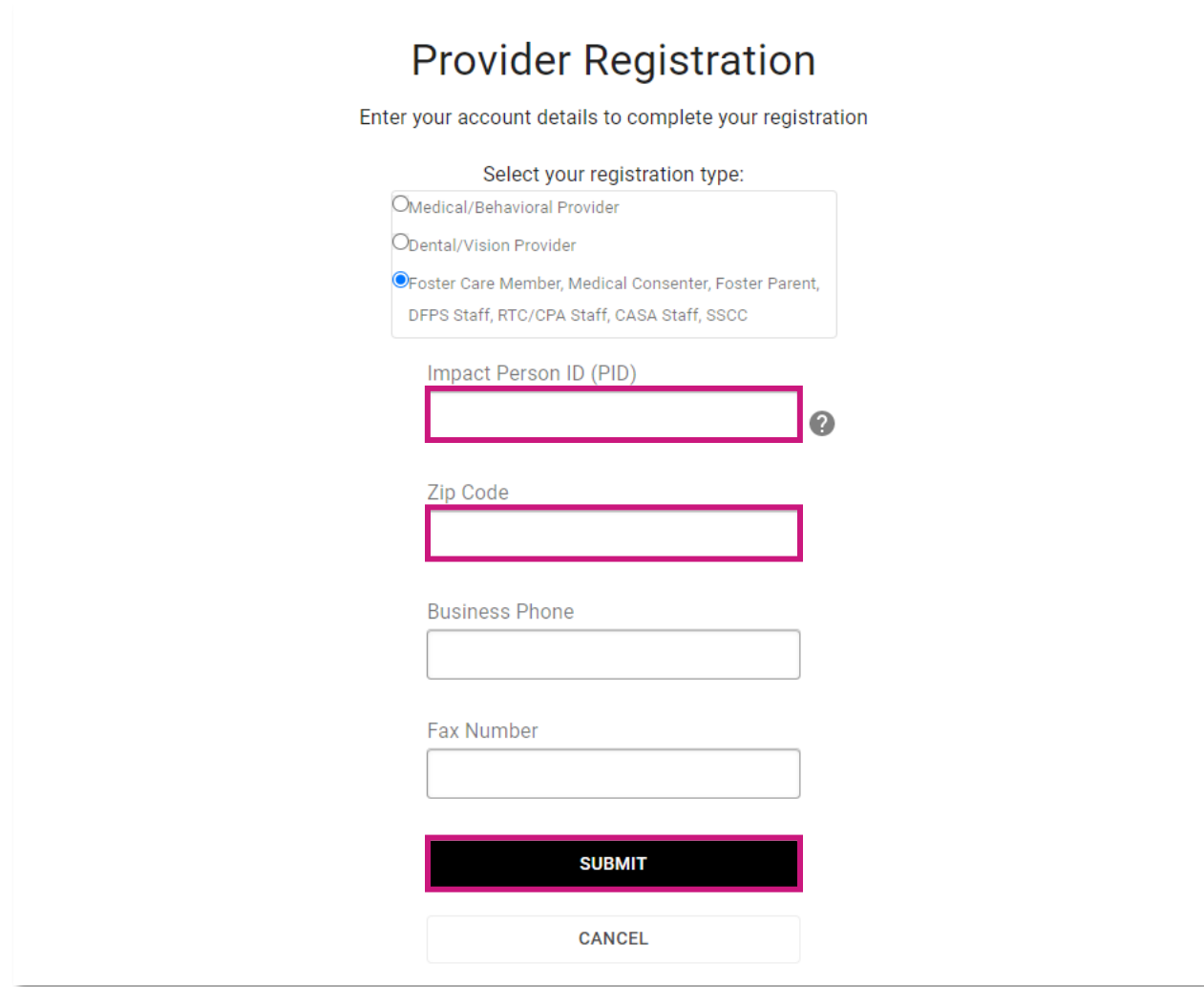

For assistance, you may contact the Health Passport Help Desk at 1-866-714-7996 or by email at [TX.PassportAdministration@superiorhealthplan.com.](mailto:TX.PassportAdministration@superiorhealthplan.com)